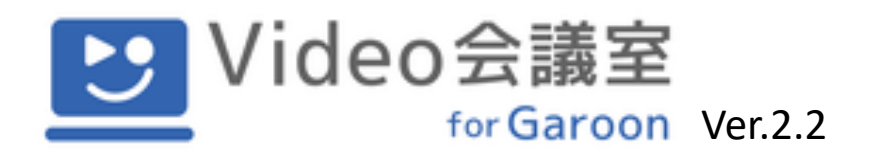

## Video会議室ご利⽤マニュアル

2023年7⽉5⽇更新

株式会社KDDIウェブコミュニケーションズ

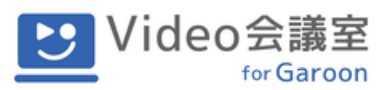

### **はじめに**

この度は、「Video会議室 for Garoon (略称:v4g)」にお申し込みいただきあり がとうございます。本資料では、従業員の⽅がビデオ会議を実施される際のv4gの ご利用方法を記載しています。

v4gのご利用を開始(お申込)いただくいただく手順につきましては、【ご利用開 始マニュアル】をご確認ください。

お申込手続き完了後に、ビデオ会議室を登録する手順につきましては、 【会議室登 録マニュアル(管理者様向け)】をご確認ください。

#### <推奨環境>

・クラウド版Garoon

· PCブラウザ: Google Chrome (最新版)

Mozilla Firefox (最新版)

Microsoft Edge (Chromium版)

※Internet Explorer (IE) ではご利用いただけません。

※字幕生成については、Google Chromeのみ対応しています。

※ファイアーウォールなどのセキュリティ設定によってはご利用できない場合がご ざいます。

#### **⽬次**

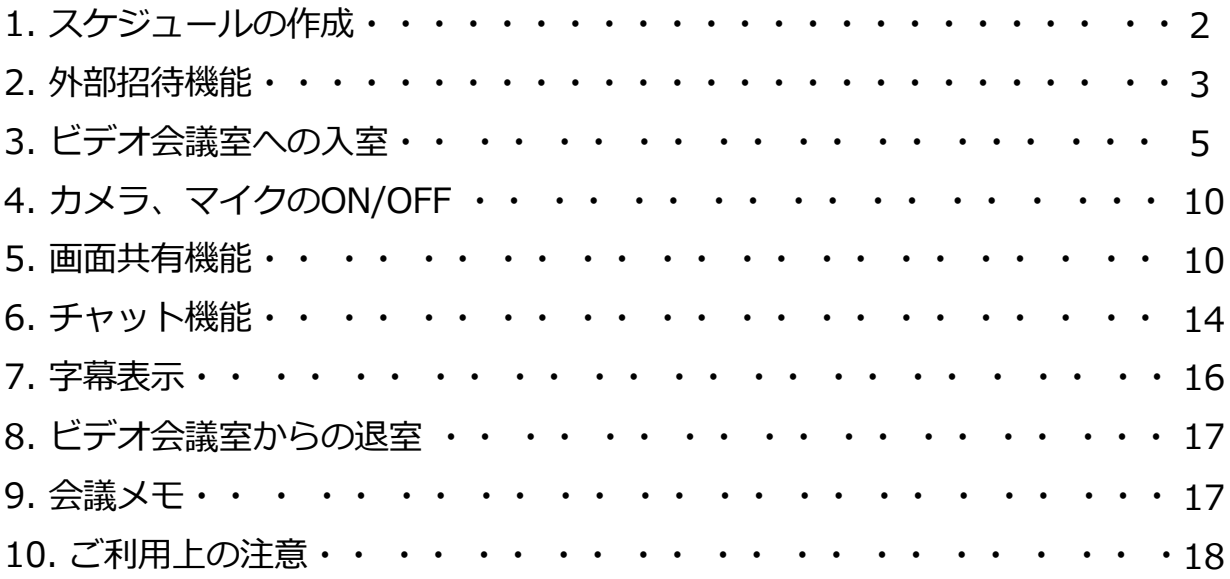

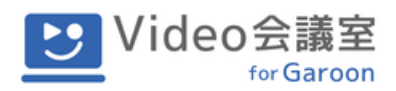

## **1. スケジュールの作成**

#### **Garoonにログインし、スケジュールの新規作成**を行います。

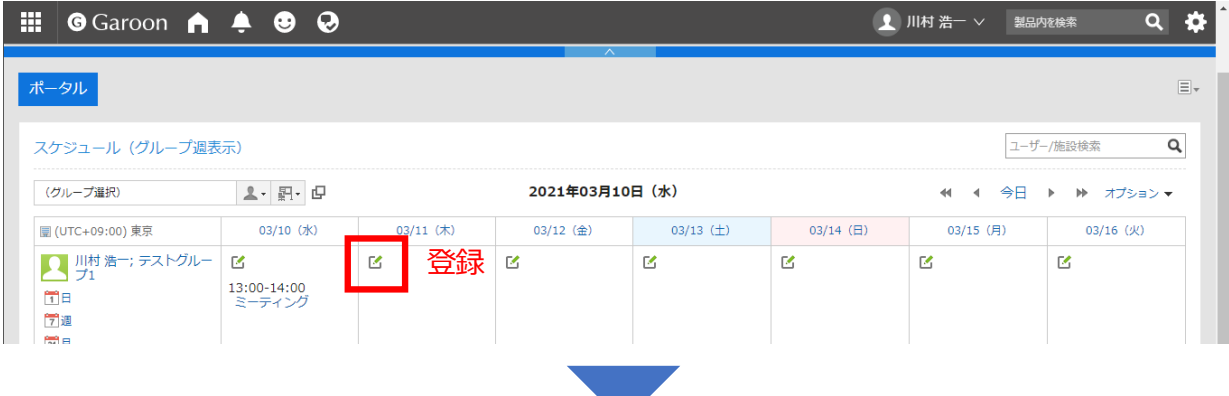

#### **予定の登録** 画⾯で、 **施設** にビデオ会議室を選択します。

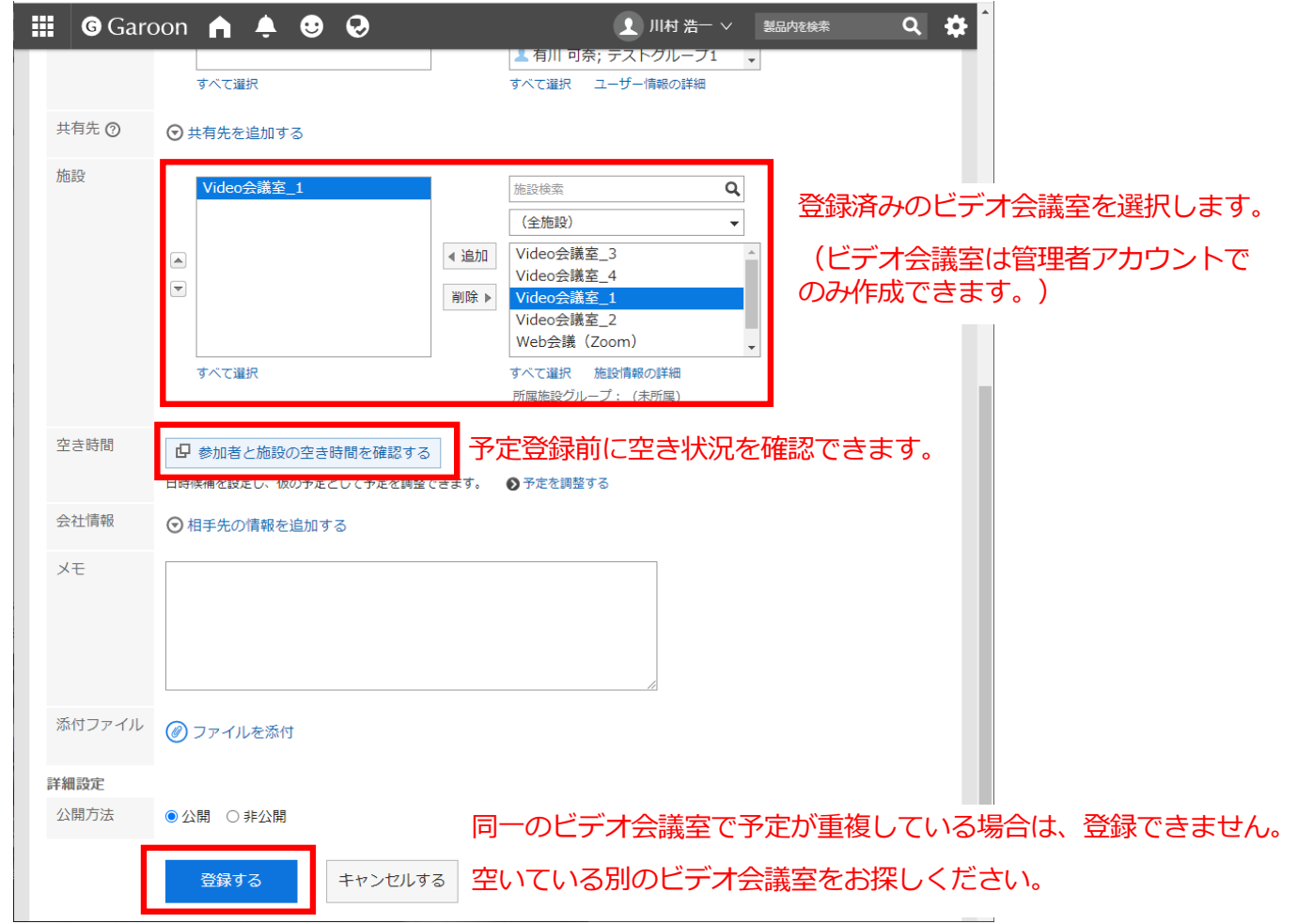

参加者に登録したユーザーには、ビデオ会議室が埋め込まれたスケジュールがGaroon上で 通知されるため、別途URLを設定したり共有する必要はありません。 2010年1月1日には、2010年1月1日には、2010年1月1日には、2010年1月1日には、

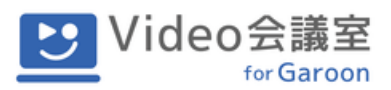

### **2. 外部招待機能**

外部招待機能を使うと、Garoon (cybozu.com) に登録されていない人を会議に招待すること ができます。招待者の数には制限はありませんが、同時に会議に参加できる人数はご利用の プランに依存します。

外部の⼈を招待するには、スケジュールの詳細画⾯に表⽰される**招待**ボタンを押します。

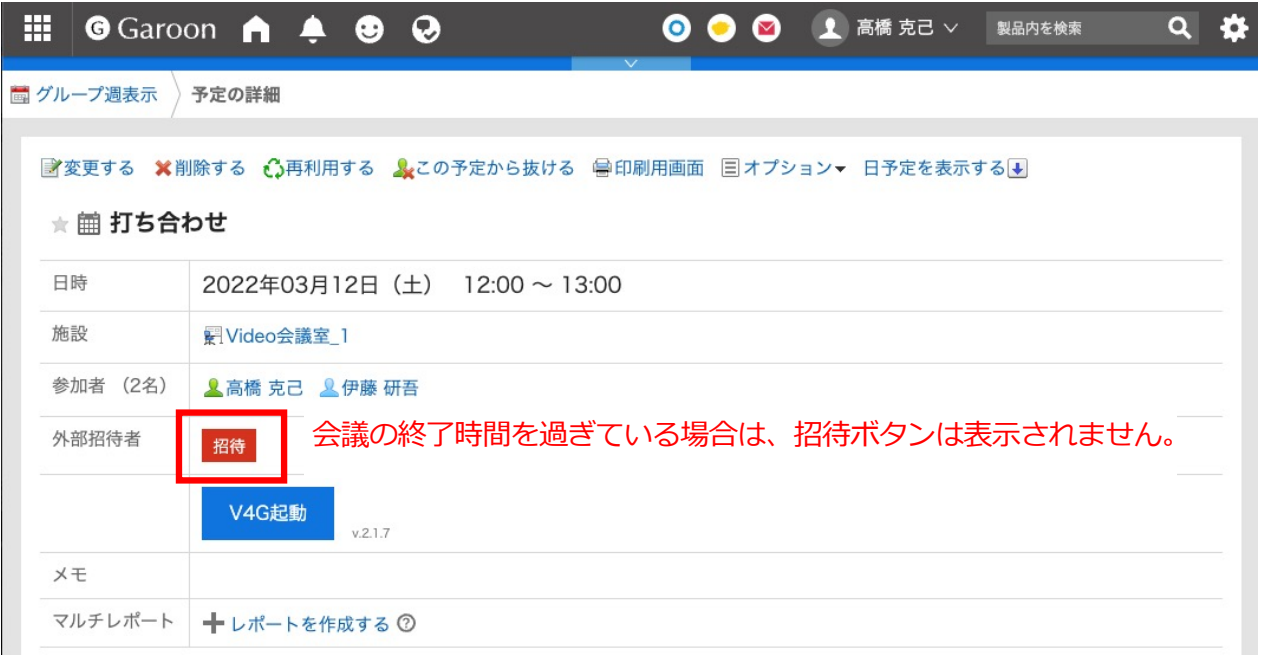

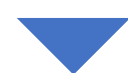

招待したい人のメールアドレスを入力して、**招待メール送信**ボタンを押します。

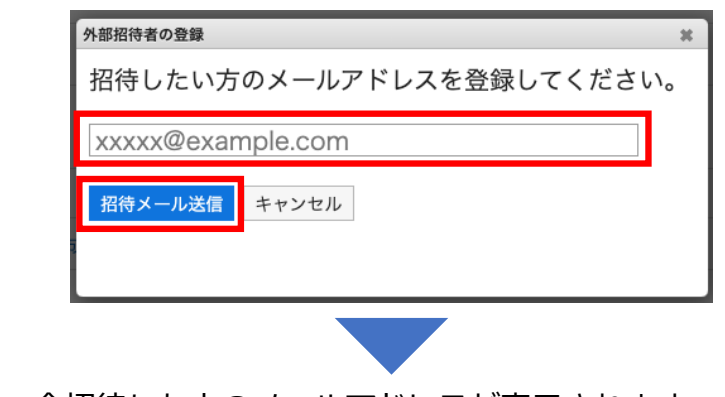

外部招待者の行に、今招待した人のメールアドレスが表示されます。

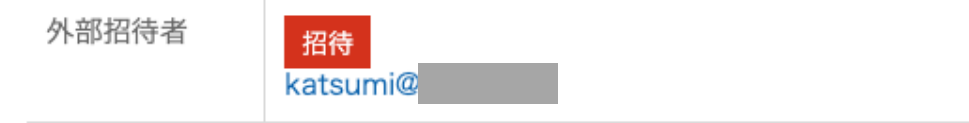

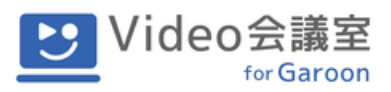

すでに招待済みのユーザーを削除するには、画面上に表示されているメールアドレスをク リックします。

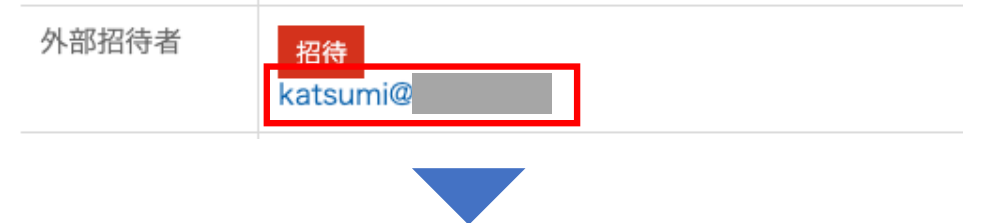

削除の確認ダイアログが表⽰されるので、**削除**ボタンを押します。なお、会議時間を終了し た後に削除をした場合は、メールは送信されません。

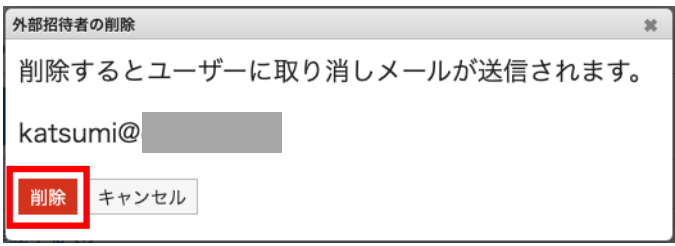

招待をした予定に対して会議の時間を変更しても**招待者へは反映されませ ん。**そのため、予定の時間を変更する場合は、⼀度招待者を削除して、新 しい時間に設定した予定で、再度招待を⾏ってください。 メールの送信元アドレスは「noreply@v4g.jp」となります(変更はできませ ん)。 会議の終了時間になると、招待は⾃動的に無効になり、外部招待者は会議 に参加することができません。 線り返し予定を作成した場合は、それぞれ個別の予定に対して外部招待を ⾏うようにしてください。 **︕**

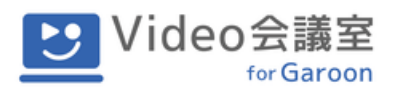

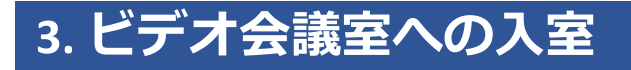

開催時間になりましたら、登録されたスケジュールを開きます。

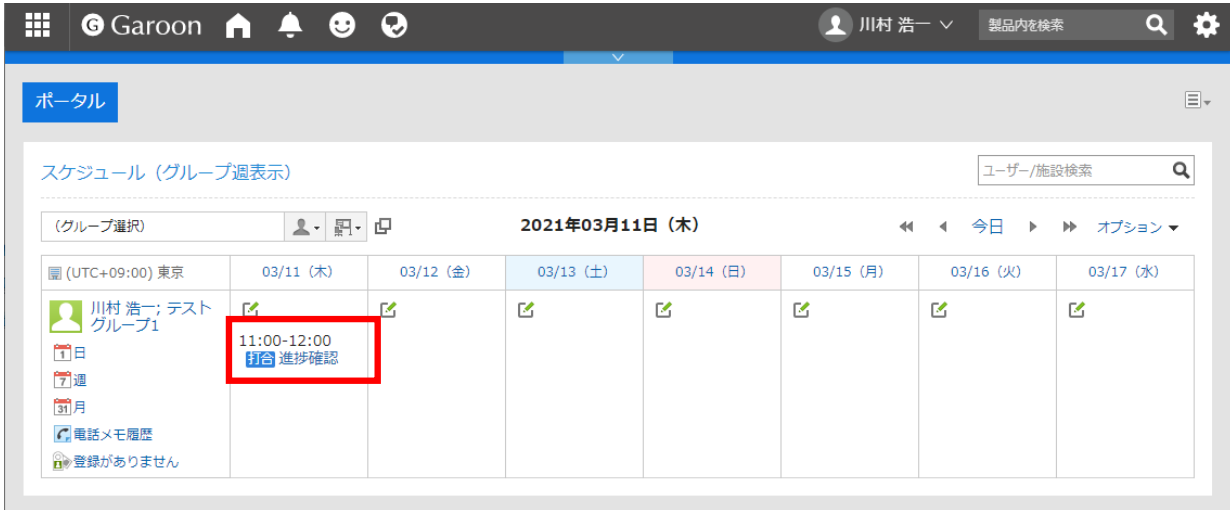

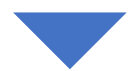

**予定の詳細** 画⾯に進むと **V4G起動** というボタンが表⽰されます。

このボタンを押すと、ポップアップウィンドウが開き、ビデオ会議室への入室前画面が表示 されます。

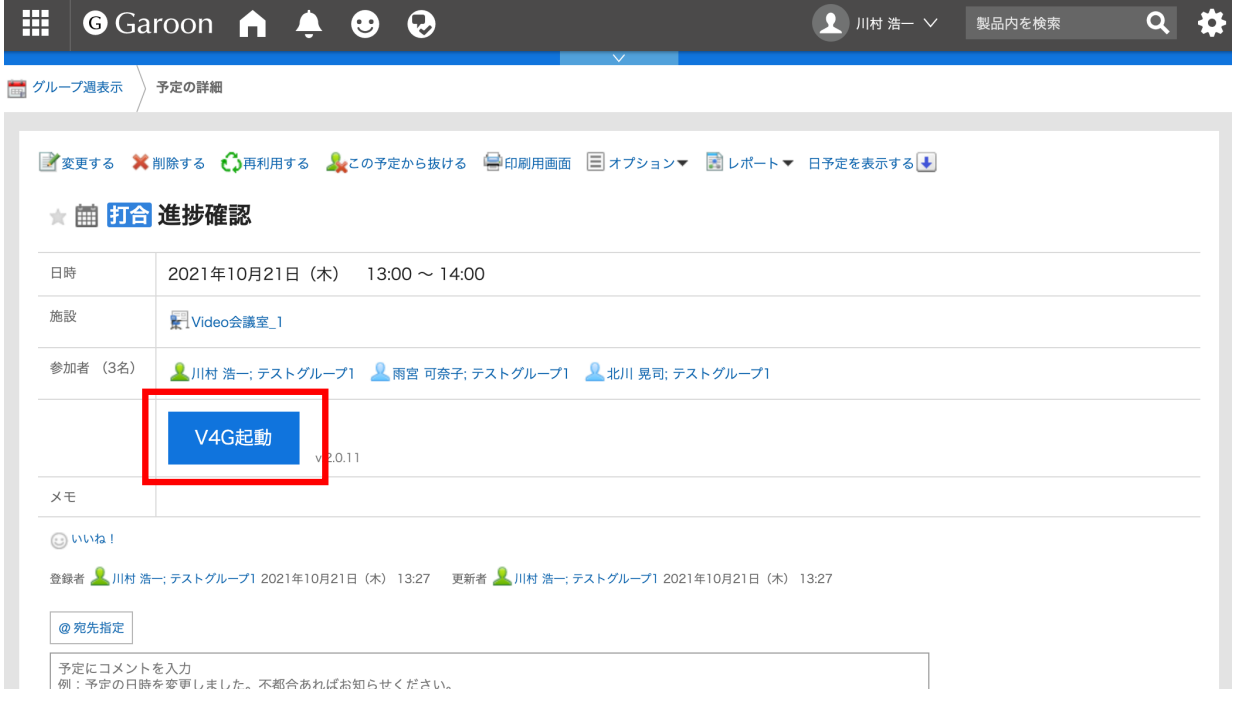

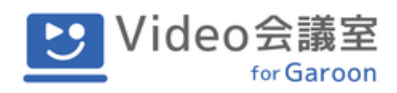

ビデオ会議室への⼊室前画⾯です。

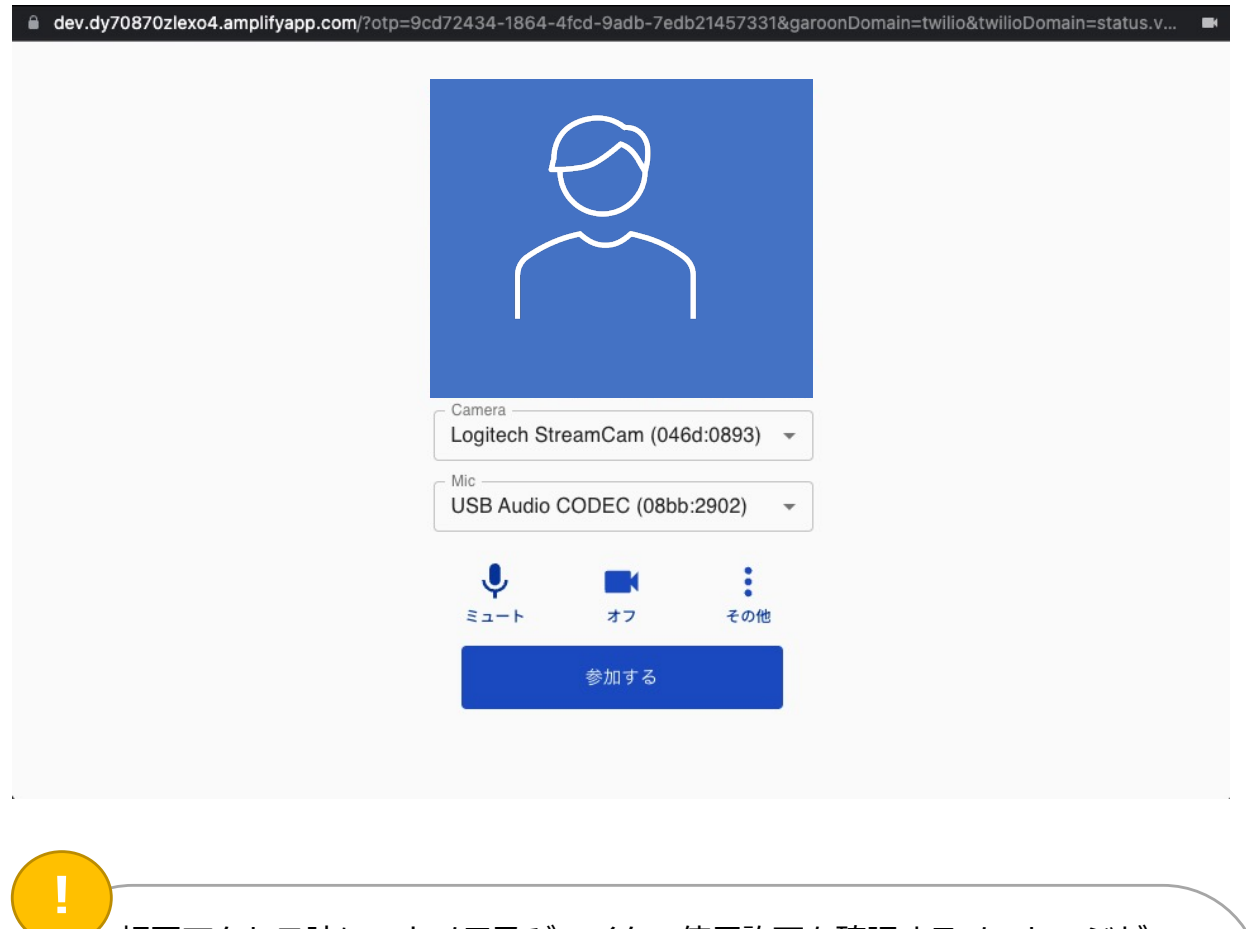

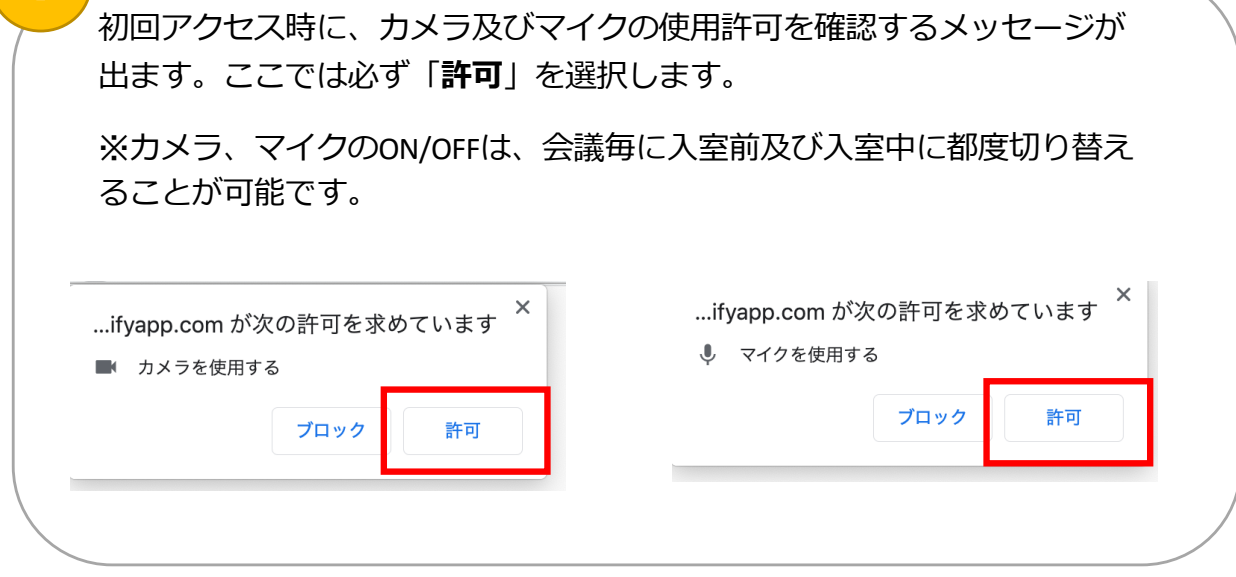

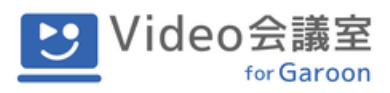

ビデオ会議室への⼊室前画⾯では以下のことが⾏えます。

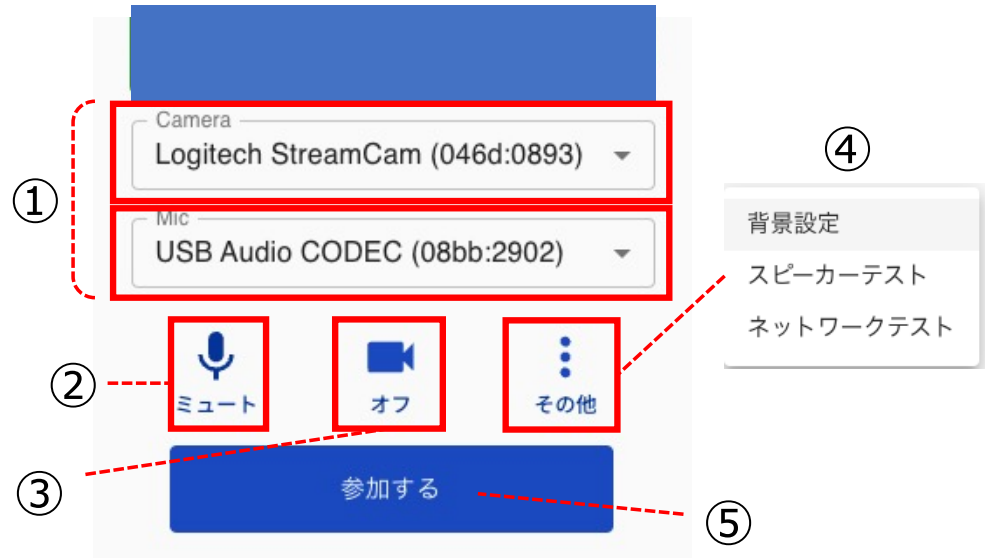

① マイク、カメラのデバイス選択

選択可能なデバイスが複数ある場合は、プルダウンで表示されます。ご使用になるデ バイスを選択します。

② マイクのミュート設定

ミュートにすることで、マイクをオフにした状態で会議に参加することができます。

③ カメラのオン・オフ設定

カメラをオフにすることで、カメラ映像をオフにした状態で会議に参加することがで きます。

④ その他

④-1 背景設定

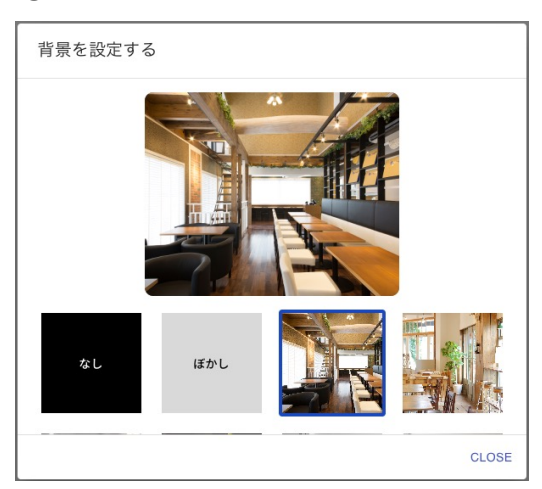

カメラ映像にバーチャル背景、もしくは 背景ぼかしを設定することができます。

背景画像は予め決められたものからの選 択となります。

「なし」を選択した場合は、オリジナル のカメラ映像が配信されます。

設定が完了したら、CLOSE を押してくださ い。

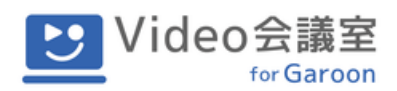

④-2 スピーカーテスト

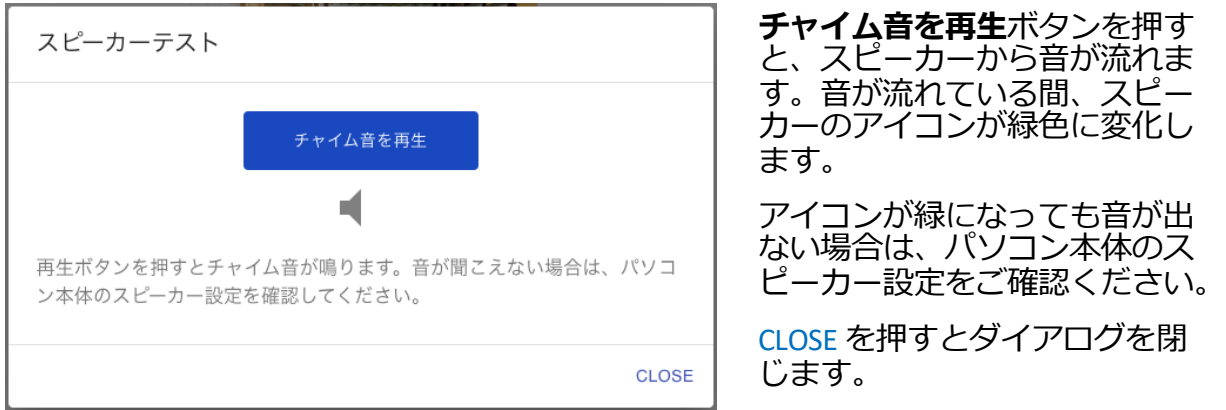

④-3 ネットワークテスト

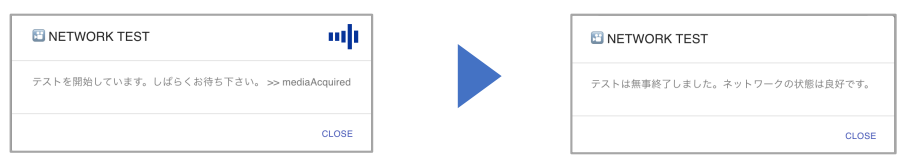

ご自身の通信環境を自動的にテストします。テストにはしばらく時間がかかります。 テストが正常に終了すると、上記のように表⽰されます。通信状態が悪いなど、ネッ トワークに何らかの問題が発⽣した場合は、その内容が表⽰されます。 CLOSE を押すとダイアログを閉じます。テストの途中で閉じることも可能です。

(5) 会議室への入室

準備ができましたら **参加する** ボタンをクリックして会議室に⼊室します。

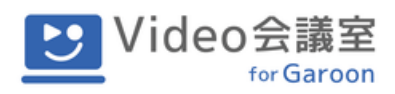

ビデオ会議室⼊室後の画⾯です。

会議室に⼊室している各参加者の映像が、同じサイズで最⼤化されるようにウィンドウ内に ⾃動で配置されます。

また、ウィンドウ下部にメニューバーが固定表示されます。

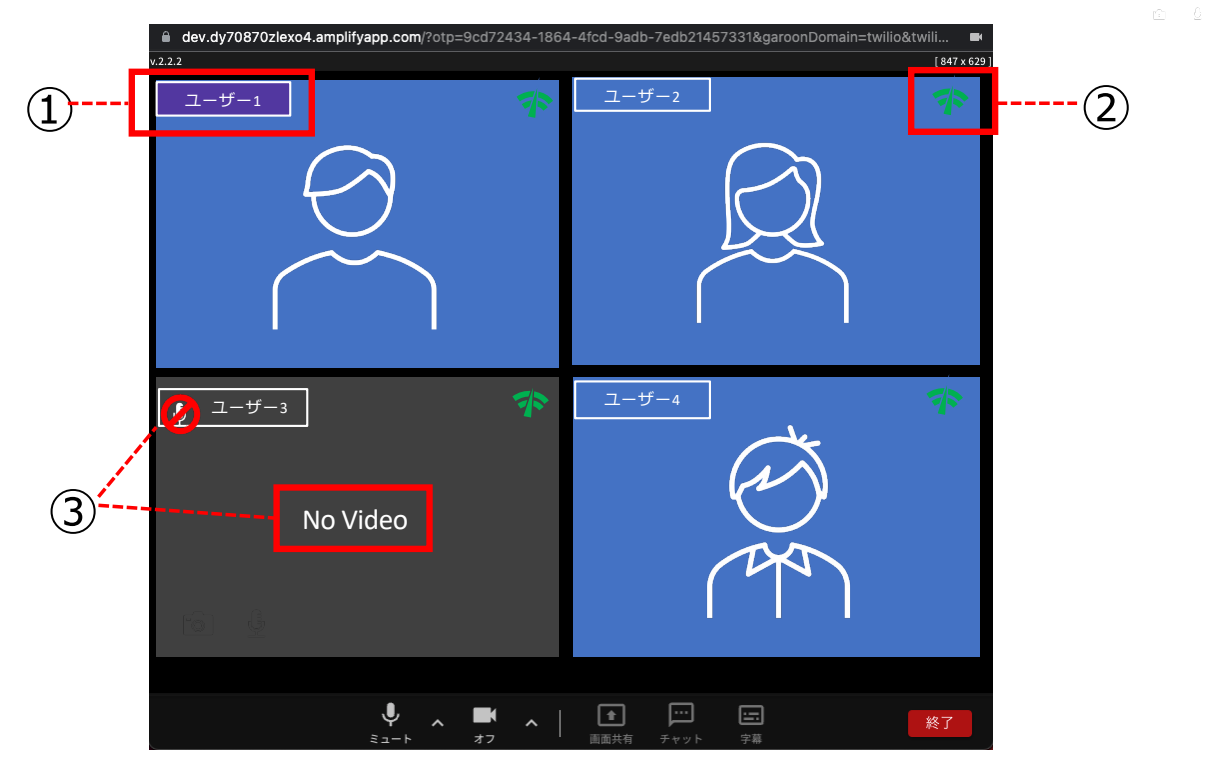

① ユーザ名の表示

各参加者のカメラ映像に、Garoonに登録されているユーザ名⾃動で表⽰されます。

② 通信環境の状態

各参加者の通信環境の状態が3色のアイコンで表示されます。

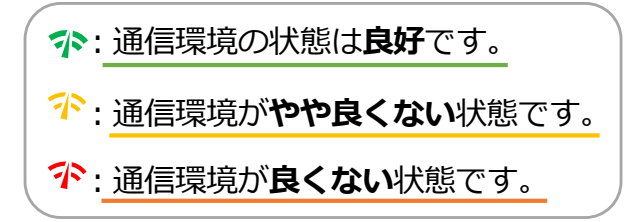

黄色や赤色のアイコンが表示されている参加者は、映像が静止したり、音声が途切れ たりする場合があります。

③ カメラ、マイクの状態

カメラをOFFにしている参加者は「**No Video**」と表⽰され、映像は表⽰されません。 マイクをOFFにしている参加者は、ユーザ名の横にマイクOFFのアイコンが表示され ます。

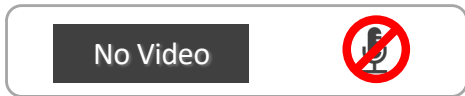

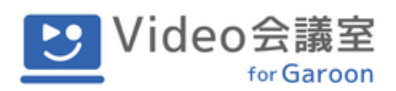

### **4. カメラ、マイクの切り替え**

⼊室後にご⾃⾝のカメラやマイクのON/OFFを切り替える場合は、メニューバー上の**カメラ アイコン**、**マイクアイコン**をそれぞれクリックします。

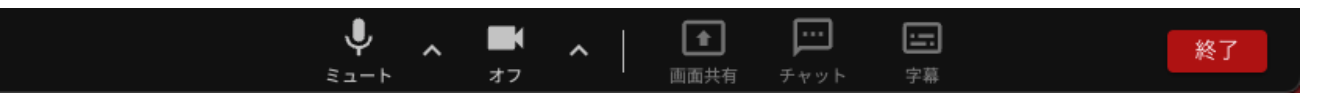

また、それぞれのアイコンの右側にある⽮印をクリックすることで、デバイスの切り替えが 可能です。

カメラの切替時には、バーチャル背景の設定を変更することもできます。

#### **5. 画⾯共有機能**

参加者に資料やサイトを画⾯上で共有することができます。

会議中に メニューバー上の、**画⾯共有アイコン**をクリックします。

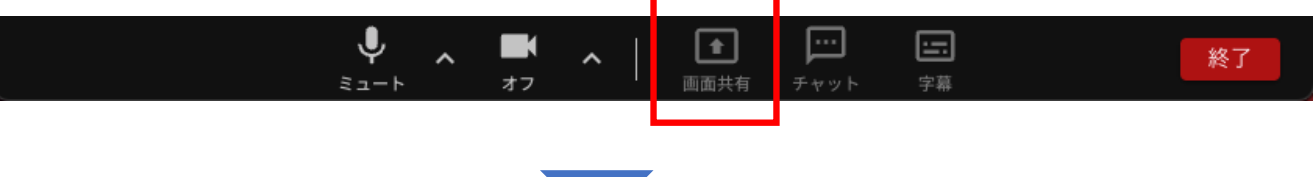

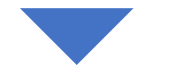

共有する画面や資料を選択するためのポップアップウィンドウが表示されます。

ウィンドウ内には、タブ選択エリア、コンテンツ選択エリア、共有ボタンがあります。

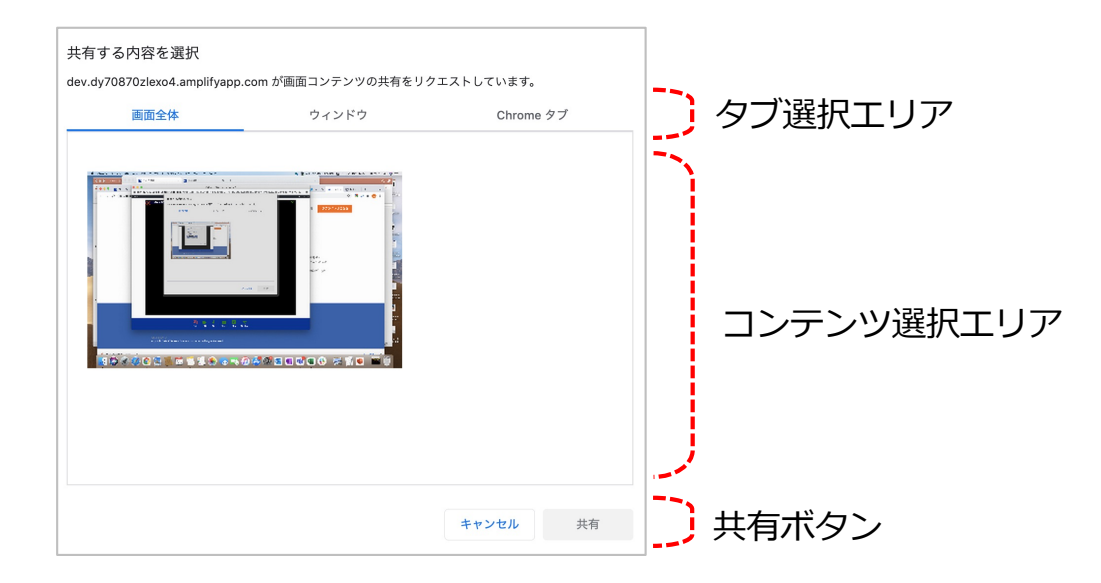

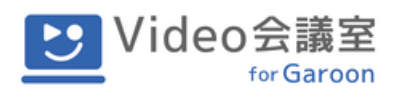

共有内容を選択するためのポップアップウィンドウ内には3つのタブがあります。

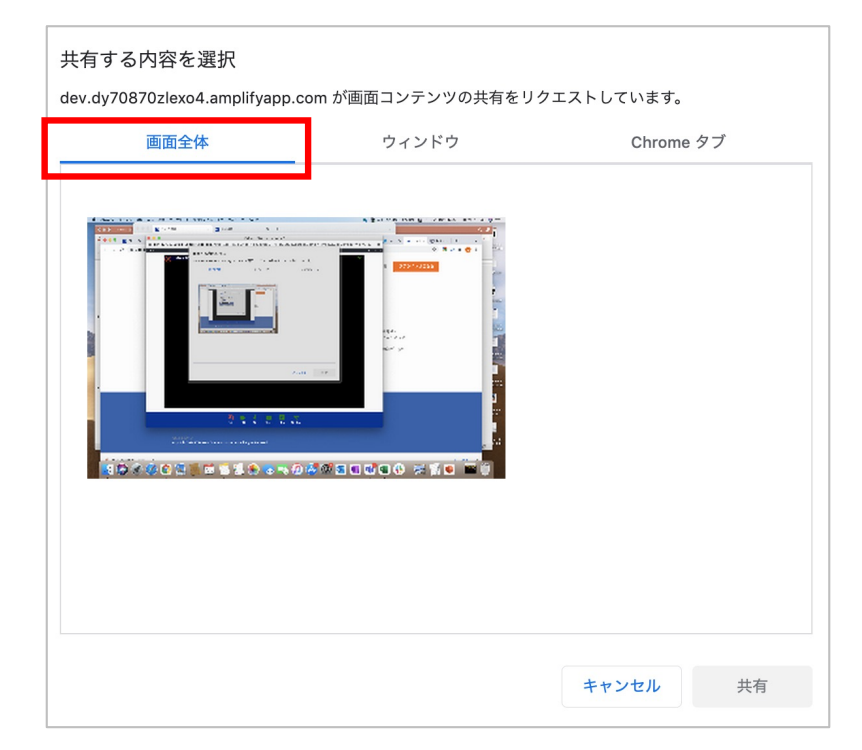

① 画⾯全体タブ︓共有者のPC画⾯全体が他の参加者に共有されます。

② ウィンドウタブ: 共有者のPC上で開いているウィンドウの一覧が表示されます。

共有したいウィンドウを選択します。

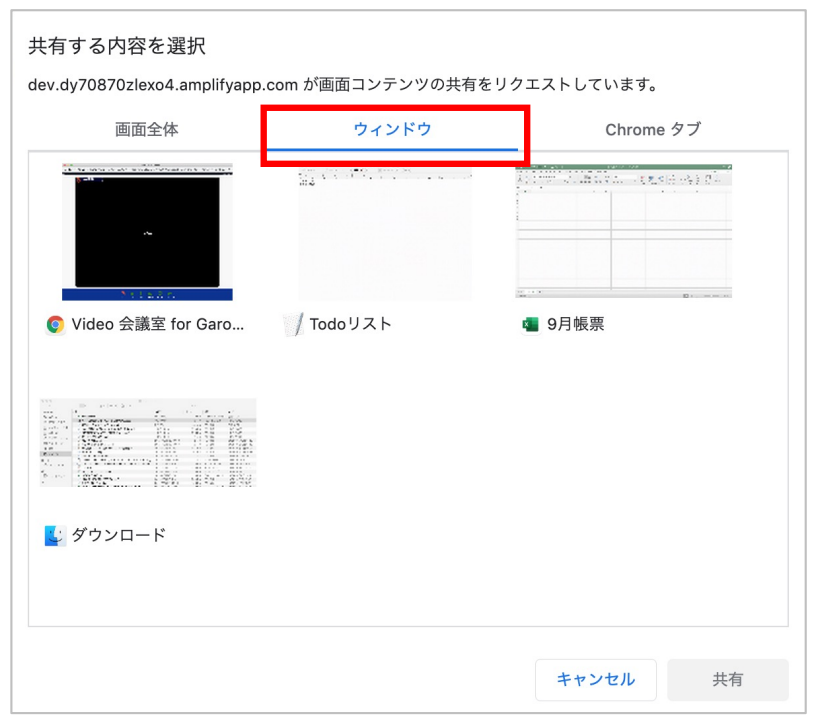

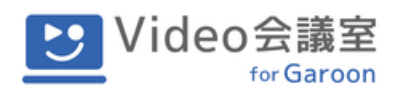

3 Chromeタブ: 共有者PCのChrome上で開いているタブの一覧が表示されます。 共有したいサイトを選択します。

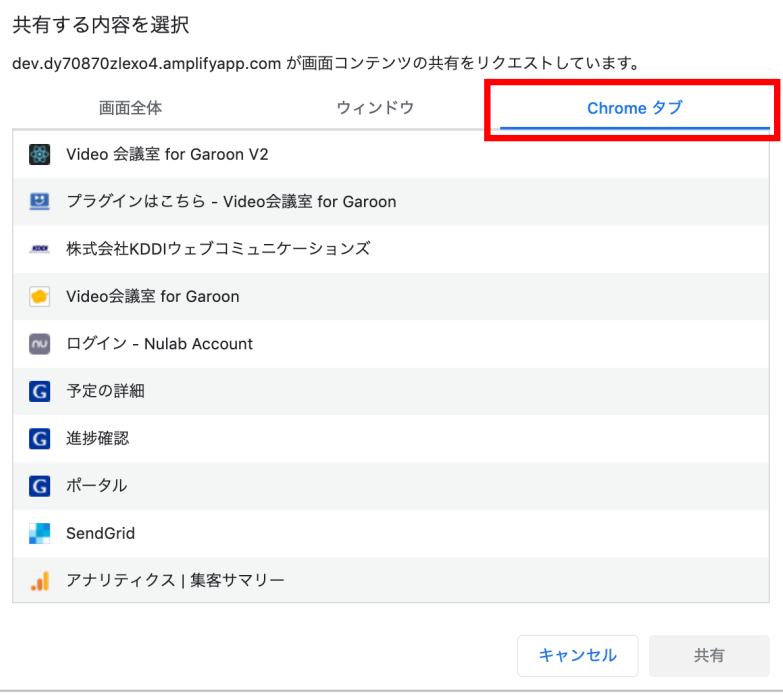

タブとコンテンツをそれぞれ選択し、最後に共有ボタンをクリックします。

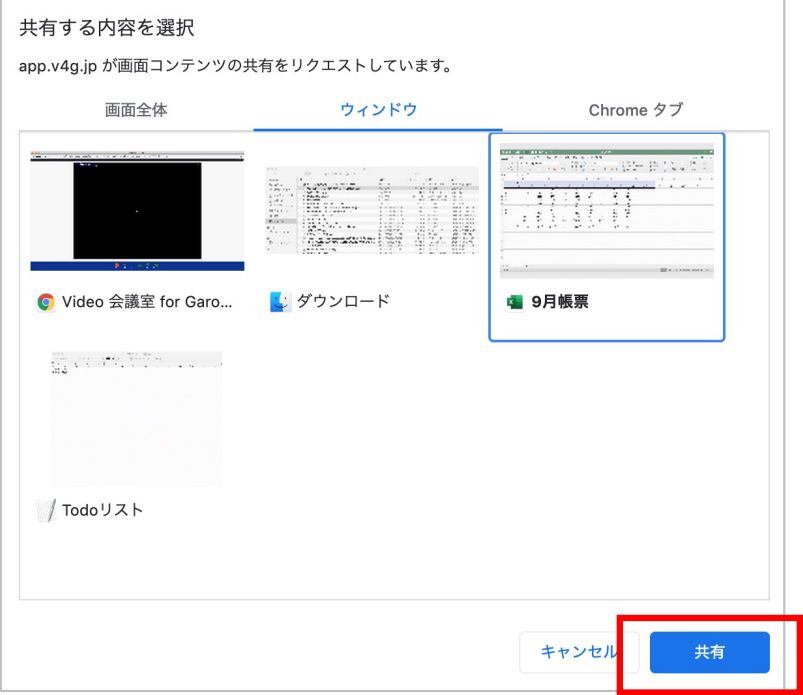

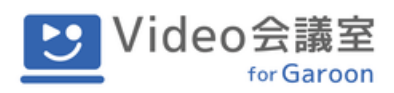

会議中のポップアップウィンドウ内に、共有画⾯が表⽰されます。 各参加者の映像は、⾃動で同ウィンドウ内の上部にレイアウトされます。

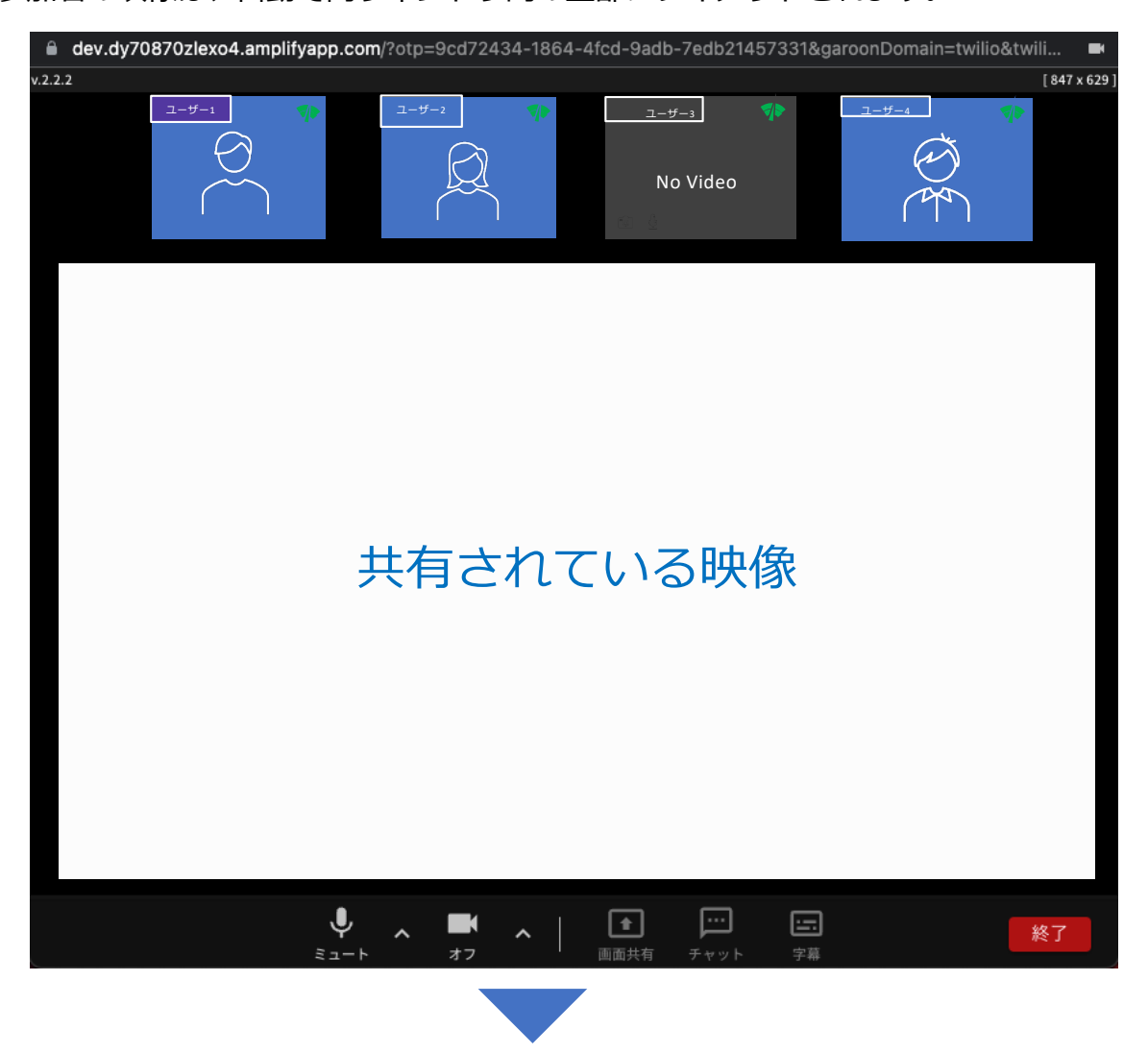

画面共有を終了するときは、メニューバー上にある 共有中 アイコンや、ご自身のPC画面下 にある **共有を停⽌** ボタン、Chromeブラウザ側に表⽰された **共有を停⽌** ボタンのいずれ かをクリックします。共有の停止は、画面共有をしているユーザーのみが行なえます。

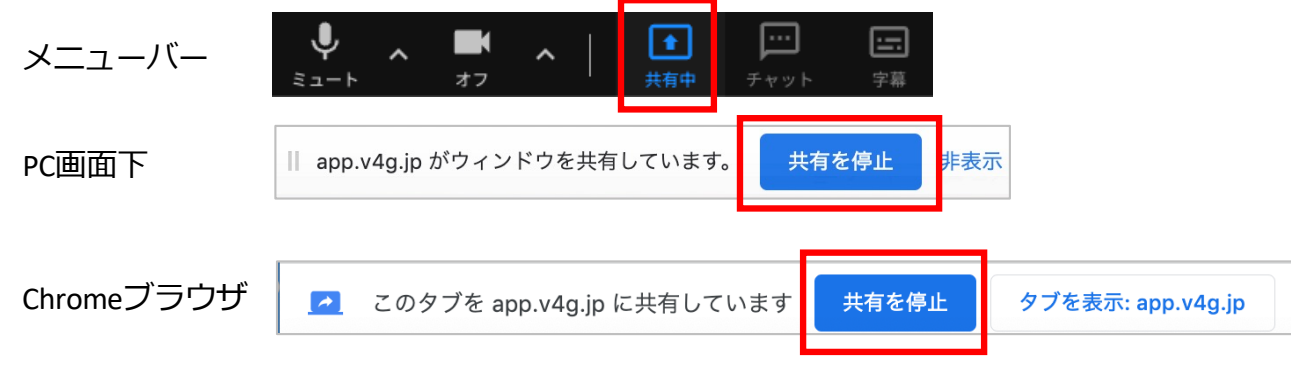

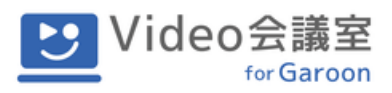

### **6. チャット機能**

会議中、参加者にチャットを送ることができます。

会議中にメニューバー上の **チャット** アイコンをクリックします。

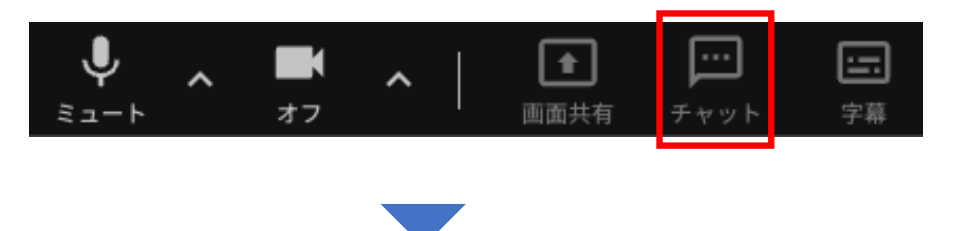

会議中のポップアップウィンドウ内にチャットエリアが表⽰されます。

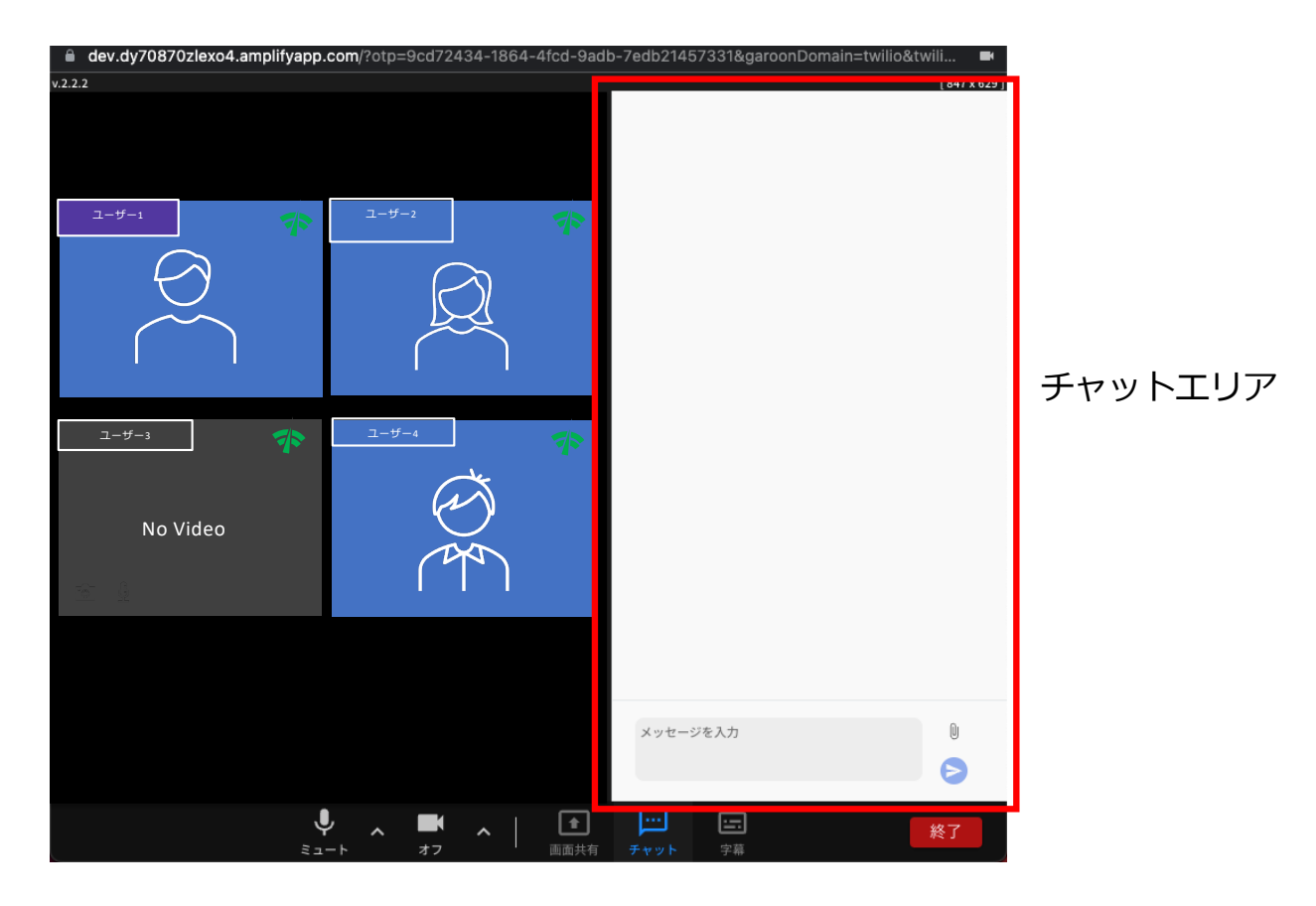

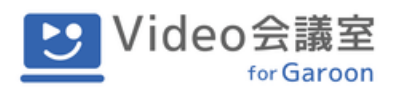

メッセージを入力し、青い **紙飛行機** アイコンをクリックすると、参加者全員にチャットが 表⽰されます(特定の参加者のみに個別に送ることはできません)。

ご自身が送ったメッセージは青色で表示され、相手側には送信者名とグレー色でメッセージ が表⽰されます。

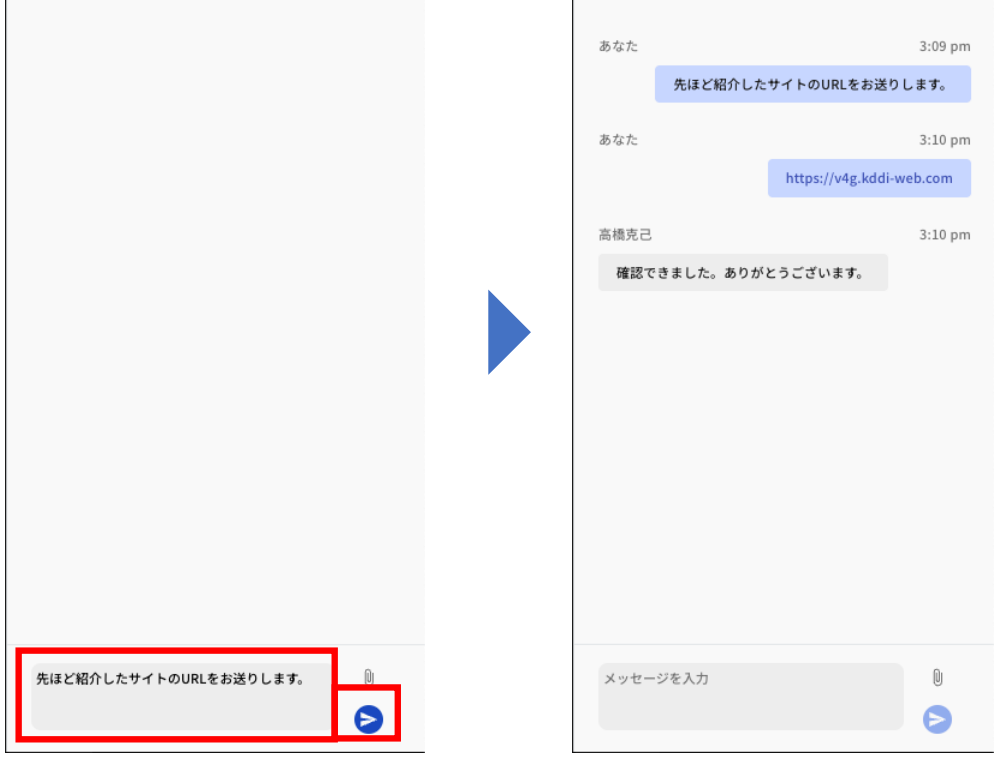

チャット機能では⽂字だけでなく、ファイルを送ることもできます。

**クリップ**アイコンをクリックして、送りたいファイル(最⼤150MBまで)を添付します。 ファイルを複数添付したり、メッセージを同時に送ることもできます。

送ったファイルはチャットのやりとり上に表⽰されます。ファイル名をクリックするとファ イルがダウンロードされます。

※ファイルのダウンロードは会議開催中のみ行えます。会議終了後はダウンロードできなく なりますのでご注意ください。

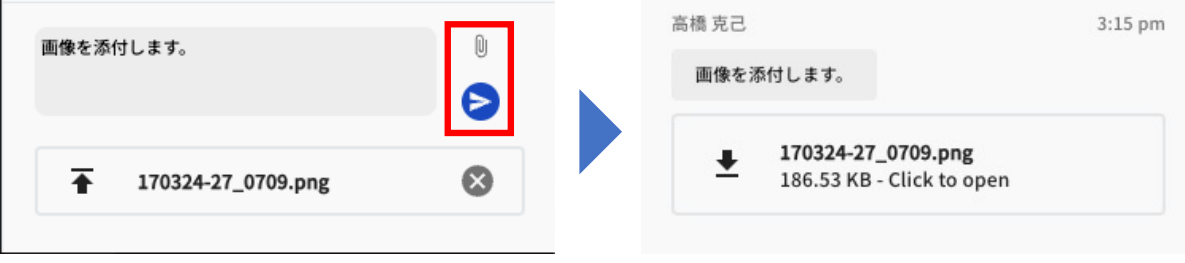

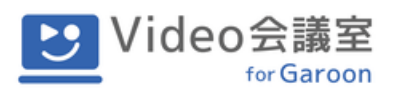

#### **7. 字幕表⽰**

会議中、話者の音声を認識し、画面上に字幕として表示することができます。 ご⾃⾝の⾳声を字幕表⽰するには、メニューバー上の **字幕** アイコンをクリックします。 ※ご自身の音声に対する字幕表示のオンオフのみ設定可能です。

字幕を表示したい参加者は各自で設定いただく必要があります。

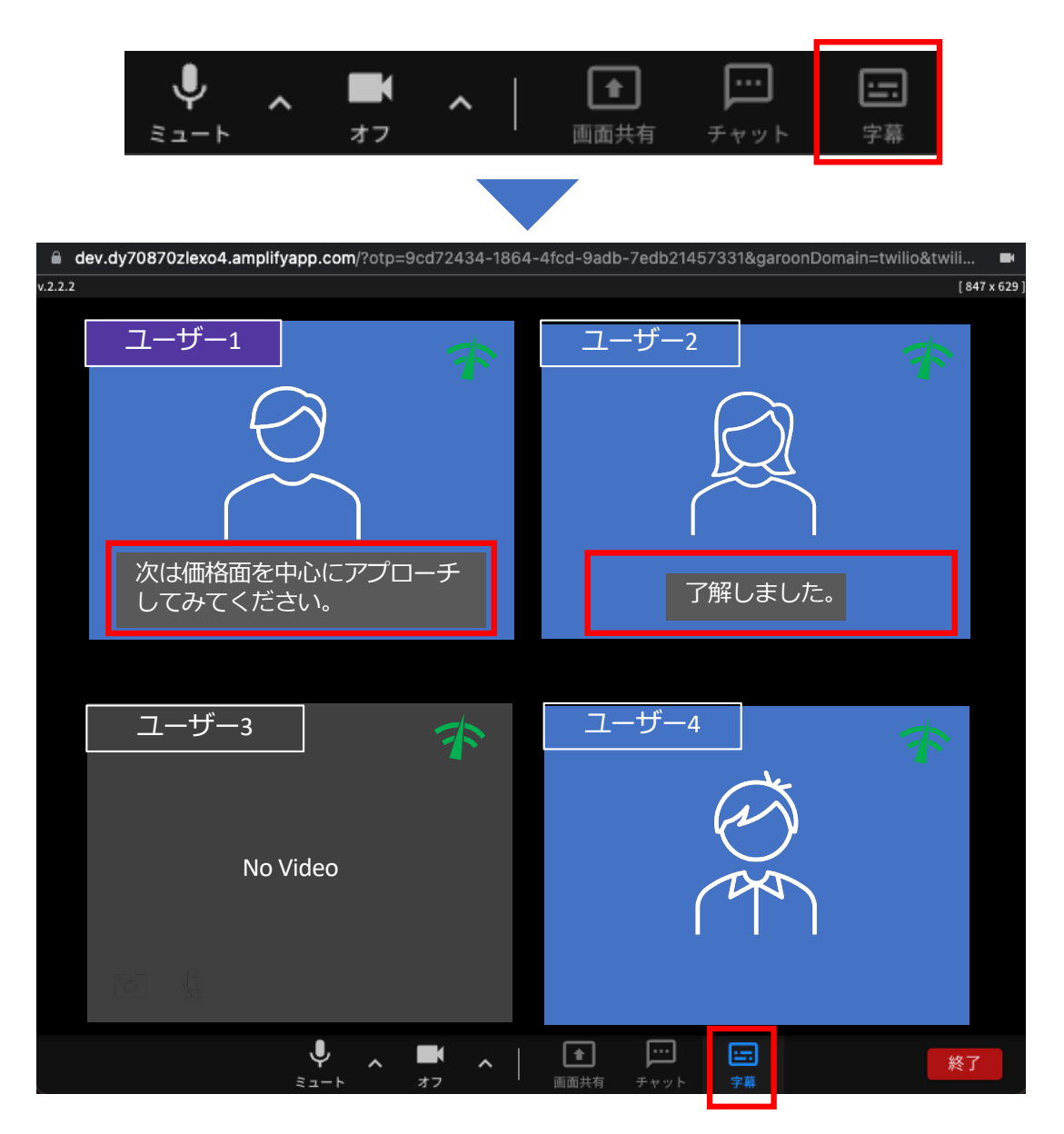

字幕がオンになっている場合は、**字幕** アイコンが⻘くなります。 字幕をオフにしたい場合は、再度メニューバー上の **字幕** アイコンをクリックします。

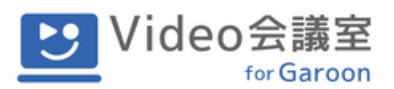

#### **8. ビデオ会議室からの退出**

会議が終了したら、各⾃ **終了** アイコンをクリックして会議室から退出します。終了するか どうかの確認ダイアログが表⽰されるので、終了ボタンを押すと会議から退出できます。

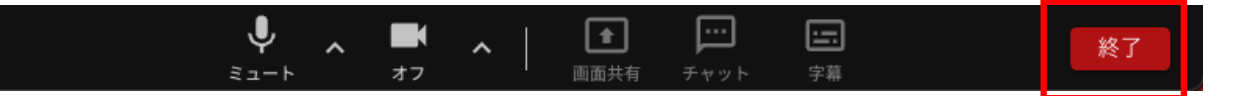

会議室の利用分数は、会議室に最初の一人が入室された時刻から最後の一人が退室された時 刻までの差分で算出されます。退出し忘れにご注意ください。

### **9. 会議メモ**

字幕機能を利⽤した会議では、会議中に表⽰された字幕を会議終了時に **会議メモ** としてダ ウンロードすることができます。

字幕機能を利用した会議から退出する際に次のメッセージが表示されます。

ダウンロードを希望する場合は **OK** ボタンを、希望しない場合は **キャンセル** ボタンをク リックして退出します。

※会議メモのダウンロードは退出時のみ行えます。会議終了後はダウンロードできなくなり ますのでご注意ください。

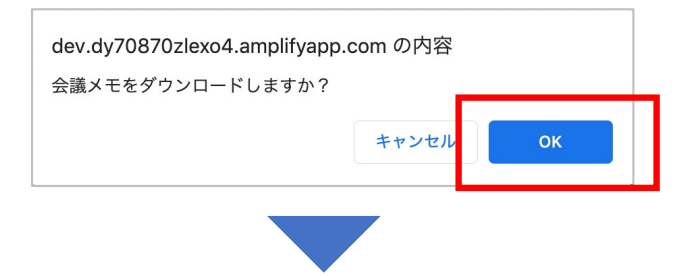

ご⾃⾝のPCにCSVファイルがダウンロードされます。

CSVファイルには、会議中に表示された字幕の、発言日時、発言者、発言内容が保存されま す。 (字幕をオフにしている参加者の発言は記録されません。)

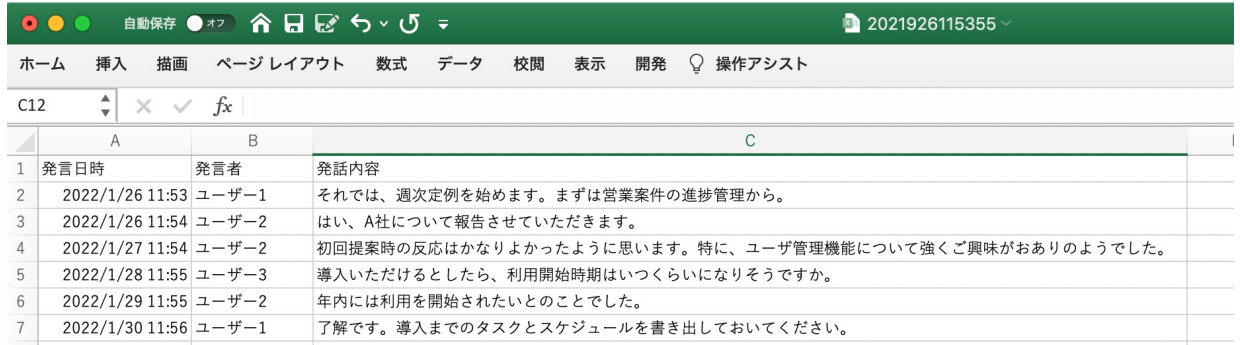

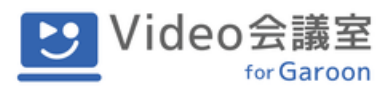

#### **10. ご利⽤上の注意**

- マイク、カメラが不調の場合、PCなどからのデバイスの抜き差しを⾏う、Garoonを再起 動するなどを⾏なってください。
- 会議終了後は、必ず参加者全員が「終了」ボタンを押してください。
- 会議に登録されていない方は参加できません。会議途中に新たな参加者を招待したい場 合は、Garoonのスケジュール詳細画⾯から、参加者の追加を⾏ってください。
- 同一施設の重複予約はできません。但し、ビデオ会議室は仮想会議室ですので、時間を 延長して施設が重複していても利用いただけます。
- 推奨環境でないブラウザやデバイスでも会議の開催が可能な場合もありますが、映像が 表示されない、画面共有が小さいなど、正常に動作しないことがあります。推奨環境で のご利用をお願いいたします(推奨環境以外でのサポートは対応しておりません)。
- 社内のネットワーク設定などにより、通信が遮断されている場合はビデオ会議ができま せん。ネットワークの設定を変更して頂く必要がございますので、必要があればネット ワーク管理者様にお問い合わせいただくか、弊社までご連絡いただけるようお願いいた します。

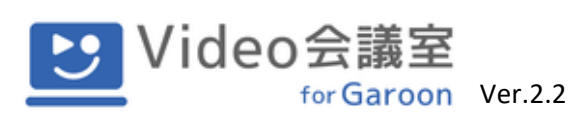

# Video会議室ご利⽤マニュアル

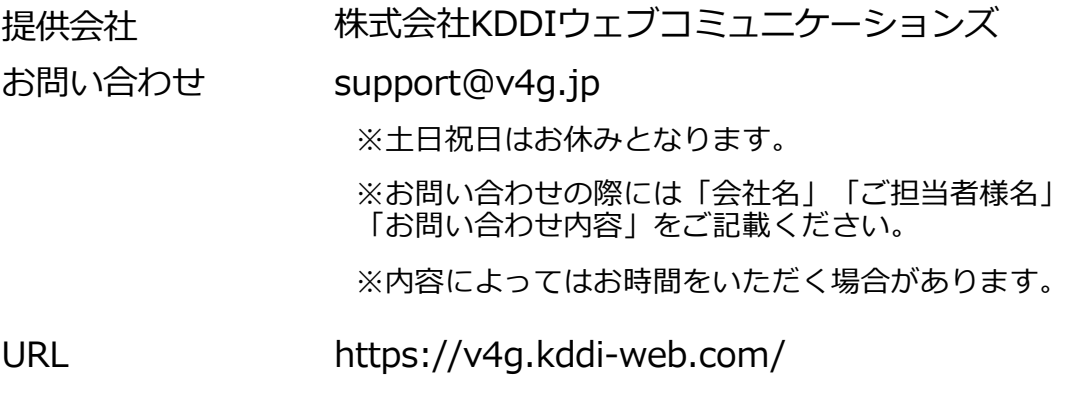